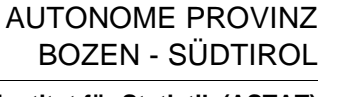

**Landesinstitut für Statistik (ASTAT) Istituto provinciale di statistica (ASTAT)**

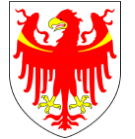

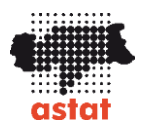

# **RILEVAZIONE DELLE INIZIATIVE EDUCATIVE E DI EDUCAZIONE PERMANENTE - 2023**

ISTRUZIONI PER LA COMPILAZIONE DEL QUESTIONARIO ONLINE

# **1. Dopo aver cliccato sul link del questionario online, compare la schermata sotto riportata.**

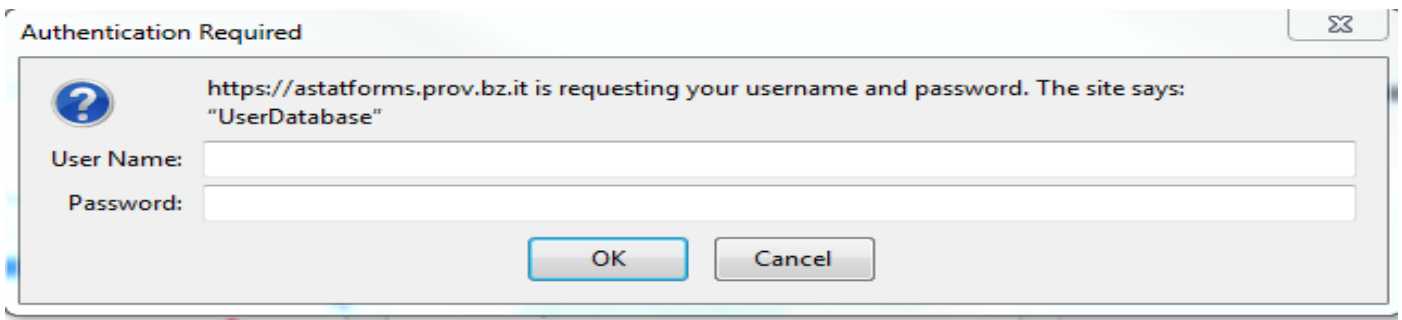

# **2. Inserire username e password comunicati nella lettera d'invito alla compilazione del questionario.**

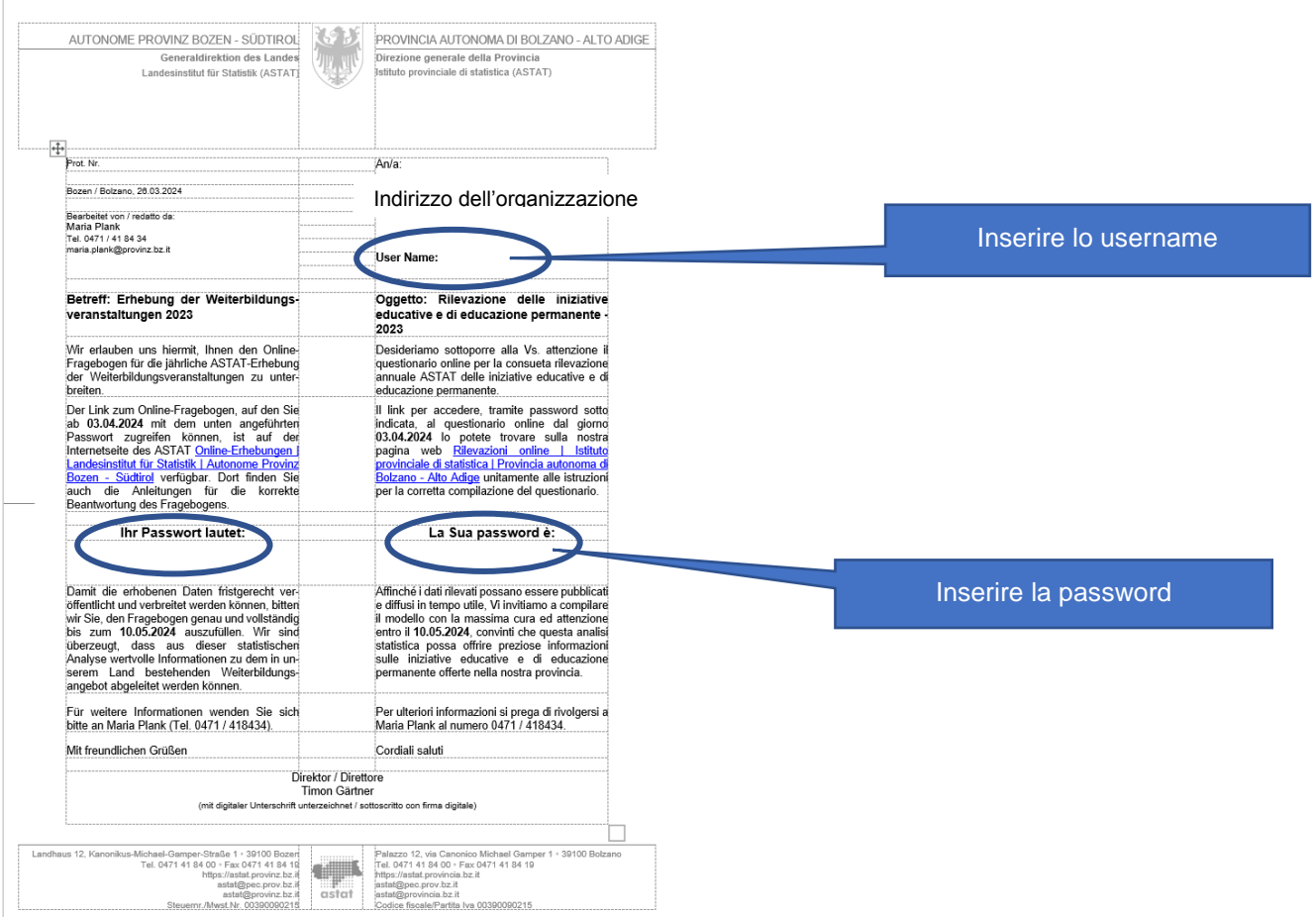

# **3. Cliccare sul comando "+ Nuovo" per iniziare la compilazione del questionario.**

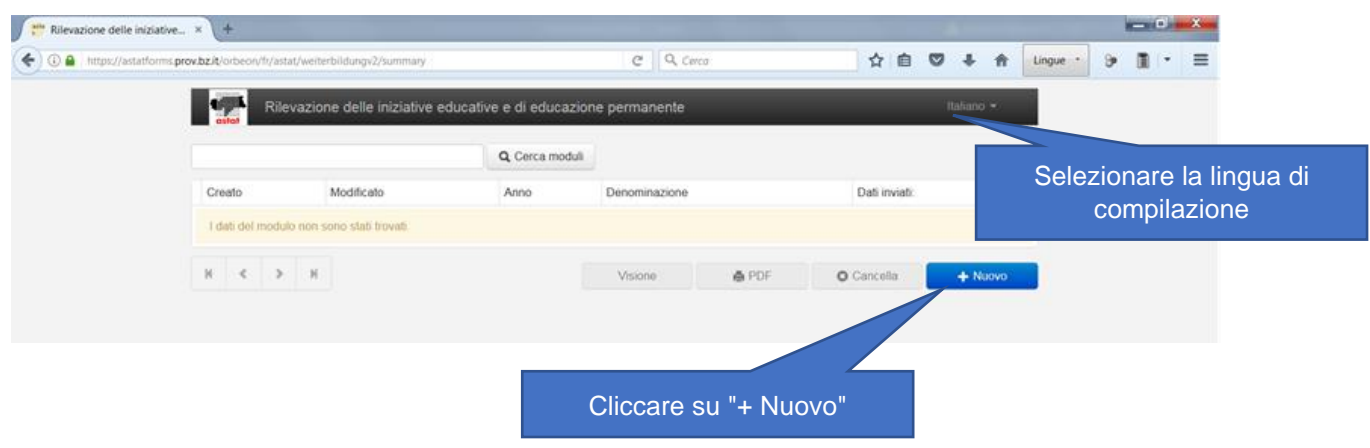

### **4. Ora è possibile procedere con l'inserimento dei dati.**

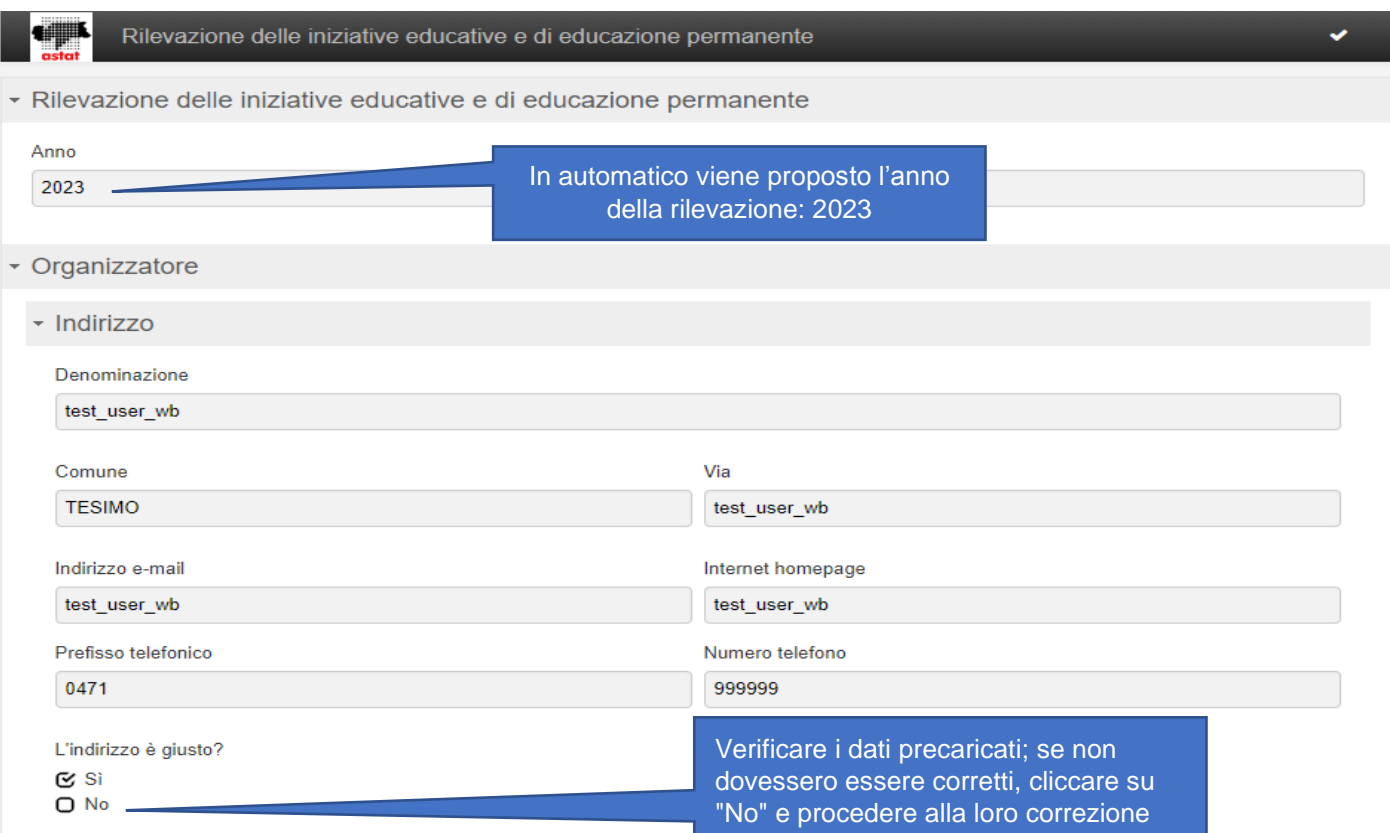

### • 0. Corsi

La Sua istituzione ha organizzato/tenuto corsi nel 2022?

 $\bigcirc$  Si

 $\odot$  No

Cliccare su "No" se nel 2023 non sono stati organizzati/tenuti corsi. Il questionario finisce qui. Cliccare sul pulsante "INVIO ASTAT".

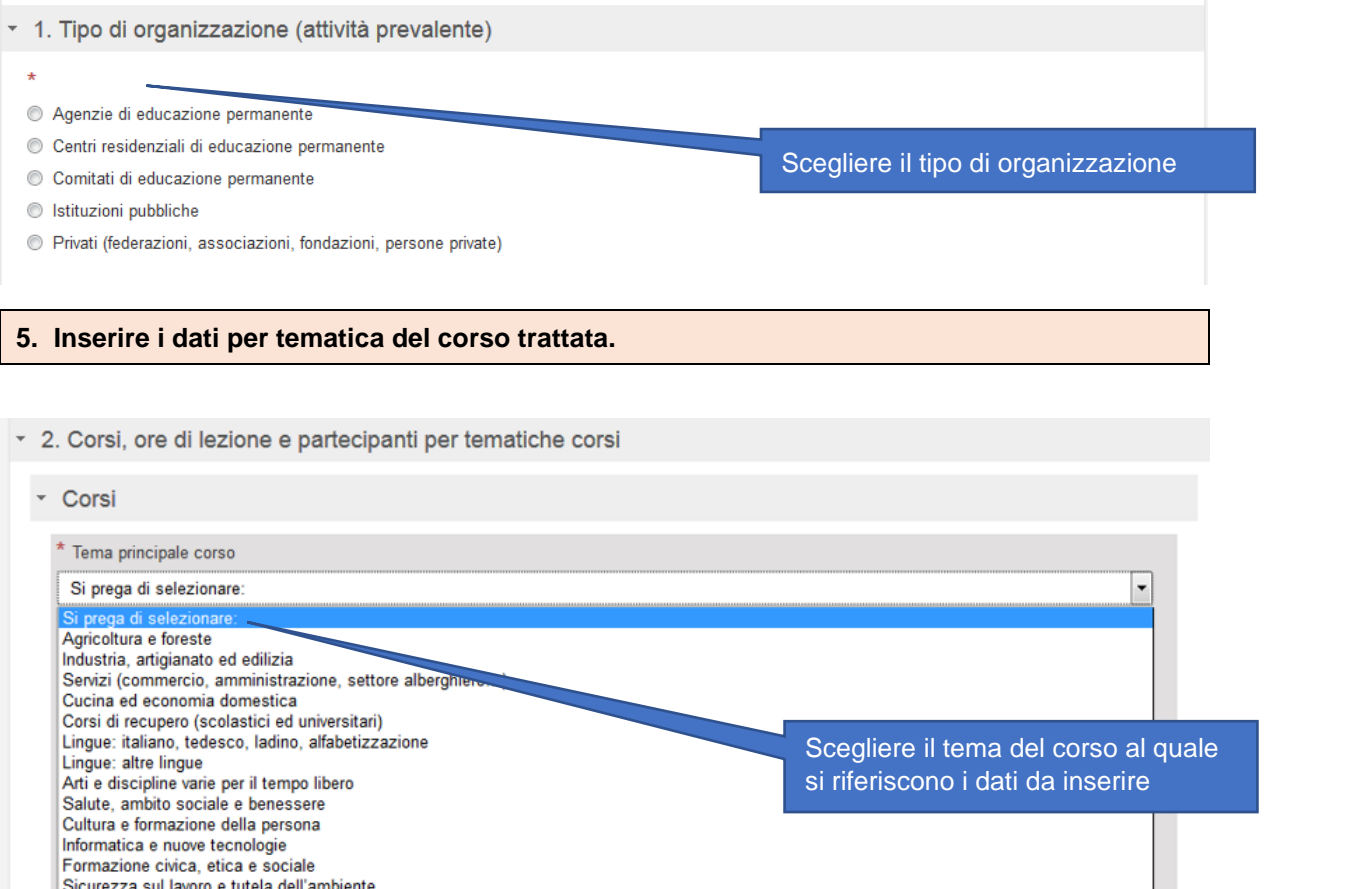

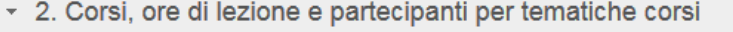

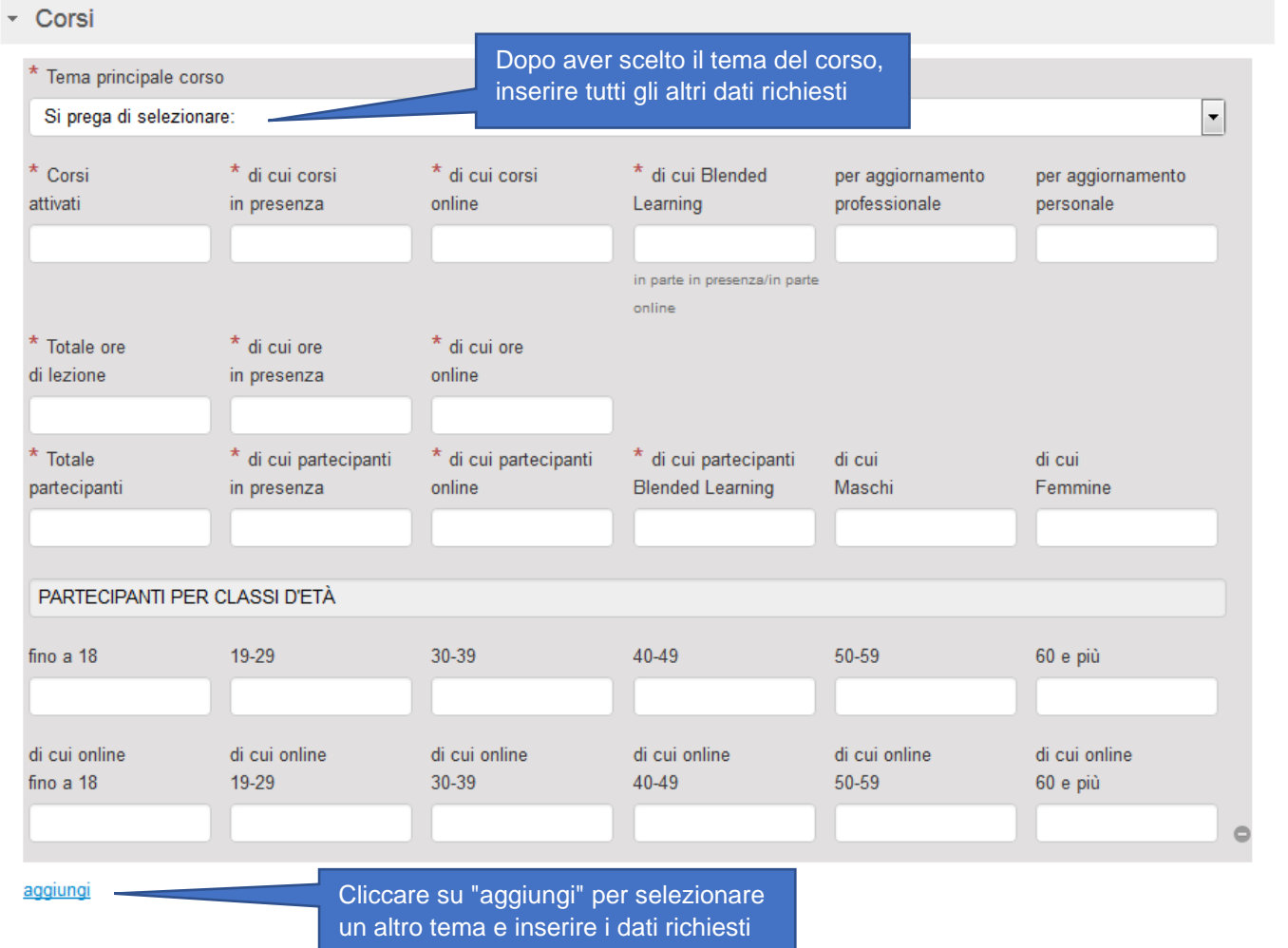

#### 3. ATTENZIONE: SOLO PER CORSI IN PRESENZA E BLENDED LEARNING - Corsi, partecipanti e ore di  $\overline{\phantom{a}}$

### lezione per comune

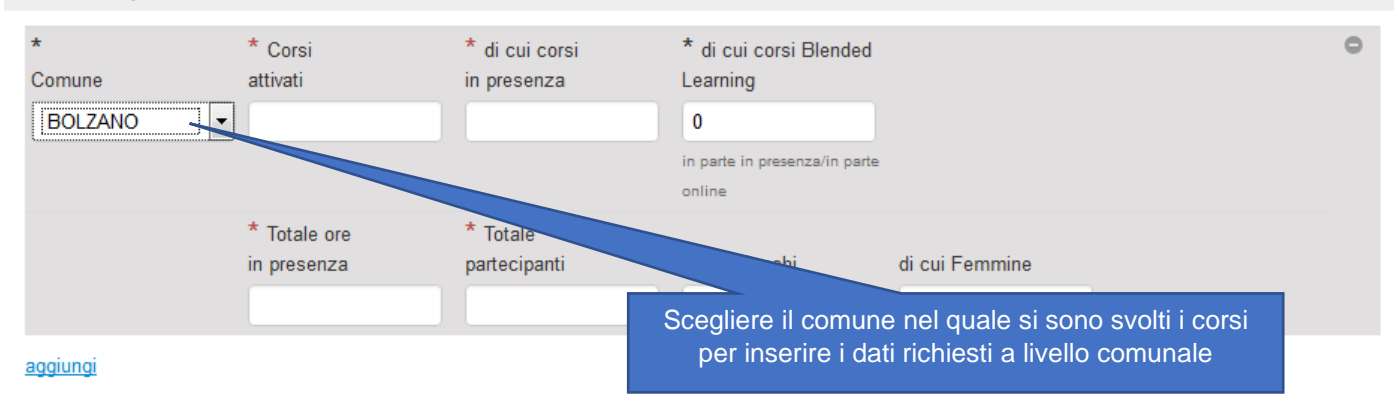

# 3. ATTENZIONE: SOLO PER CORSI IN PRESENZA E BLENDED LEARNING - Corsi, partecipanti e ore di

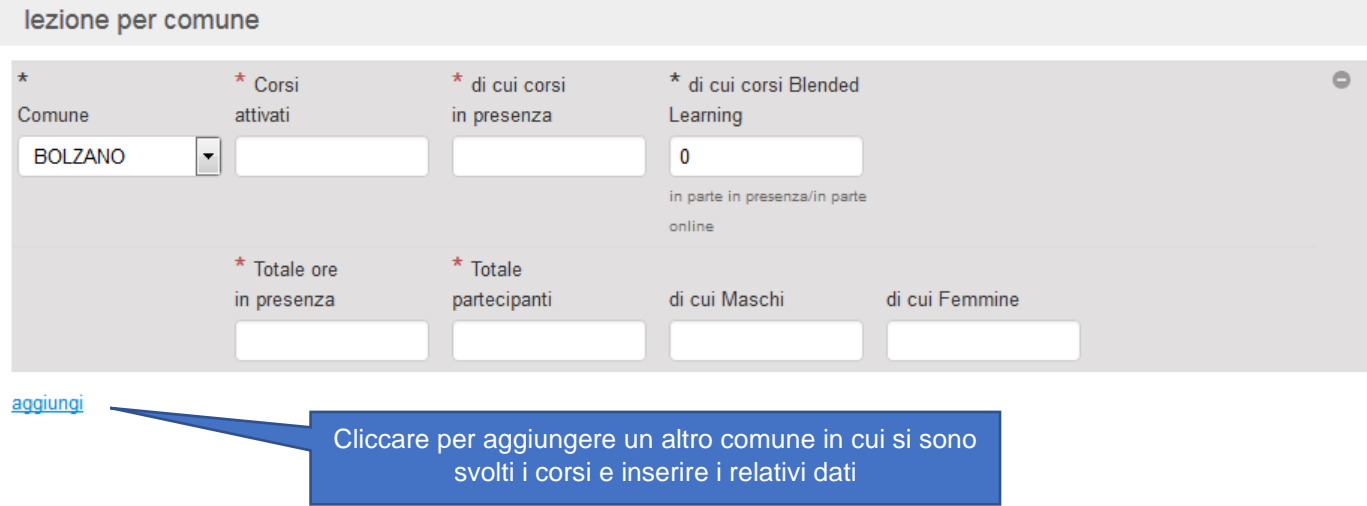

# **6. Verifica dei dati inseriti e invio definitivo.**

### Una volta inseriti i dati per tema e a livello comunale, cliccare sul pulsante "VALIDA"

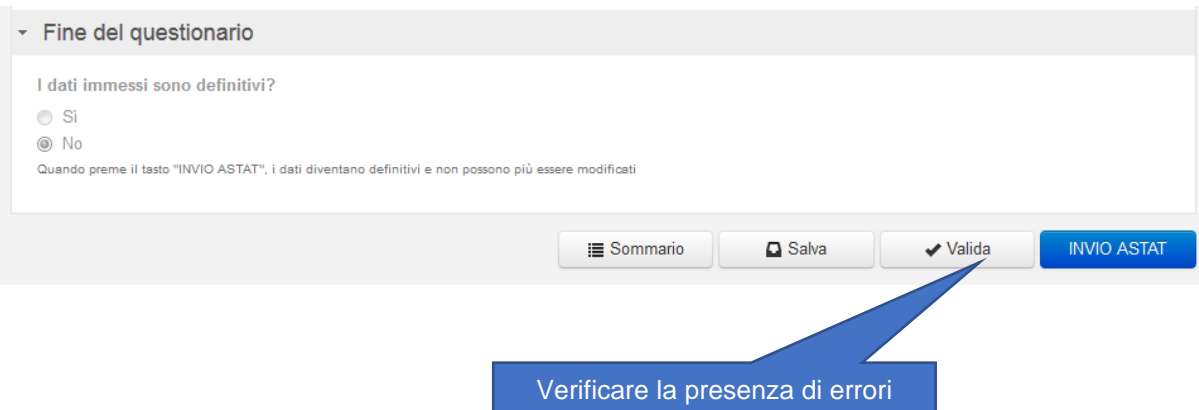

Se i dati inseriti sono corretti e non compare alcun messaggio di errore o warning, procedere e cliccare sul pulsante **INVIO ASTAT.**

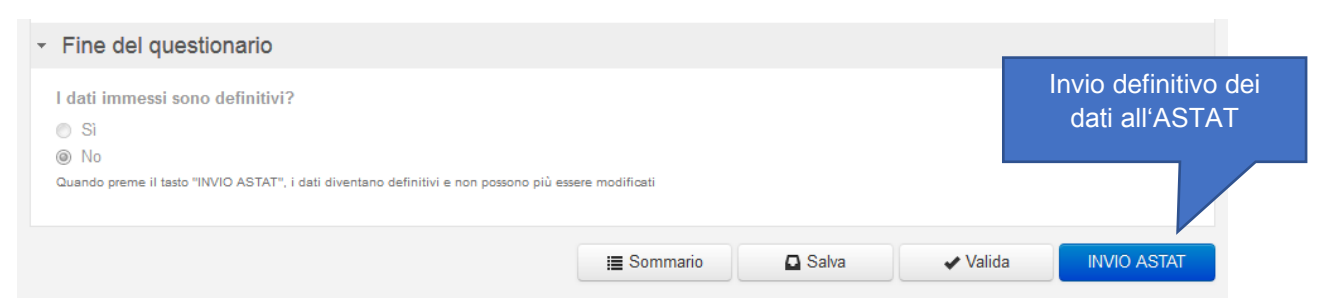

Se invece emergono messaggi di errore o warning, prima di poter inviare definitivamente i dati all'Astat è necessario controllare i dati inseriti e correggere gli errori.

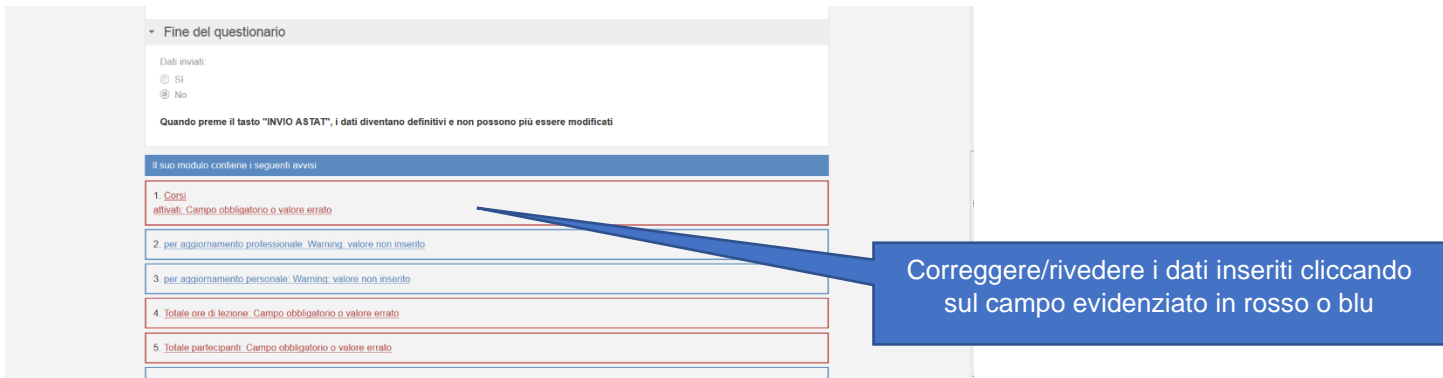

Una volta inviati i dati, è possibile scaricare e stampare una copia del questionario compilato.

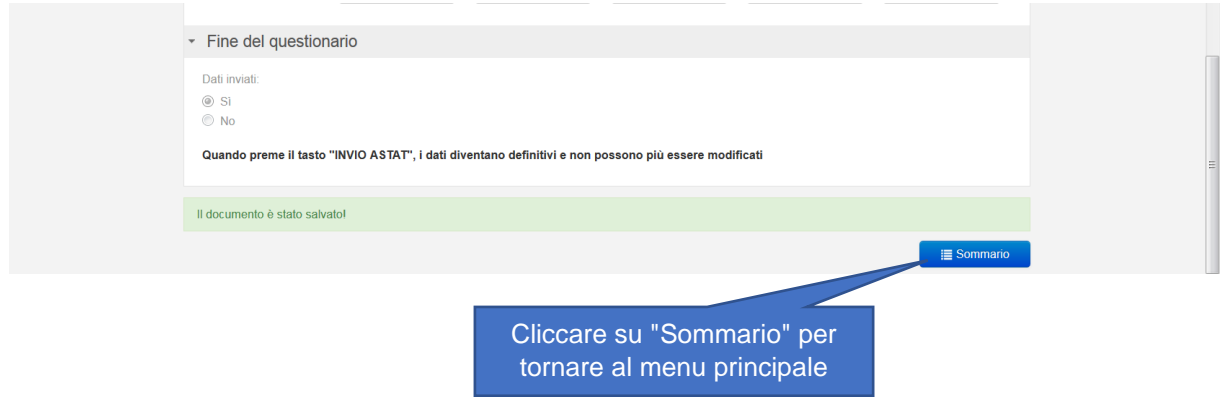

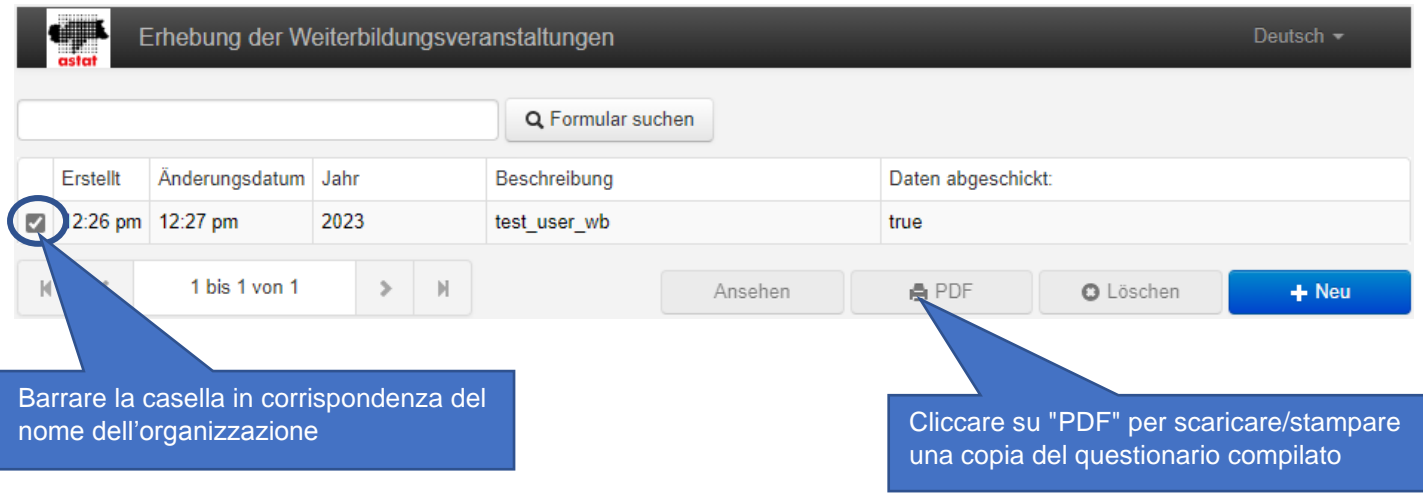

**IMPORTANTE: è possibile compilare il questionario a più riprese. Pertanto, è possibile salvare i dati parzialmente inseriti e riprendere la compilazione del questionario successivamente.**

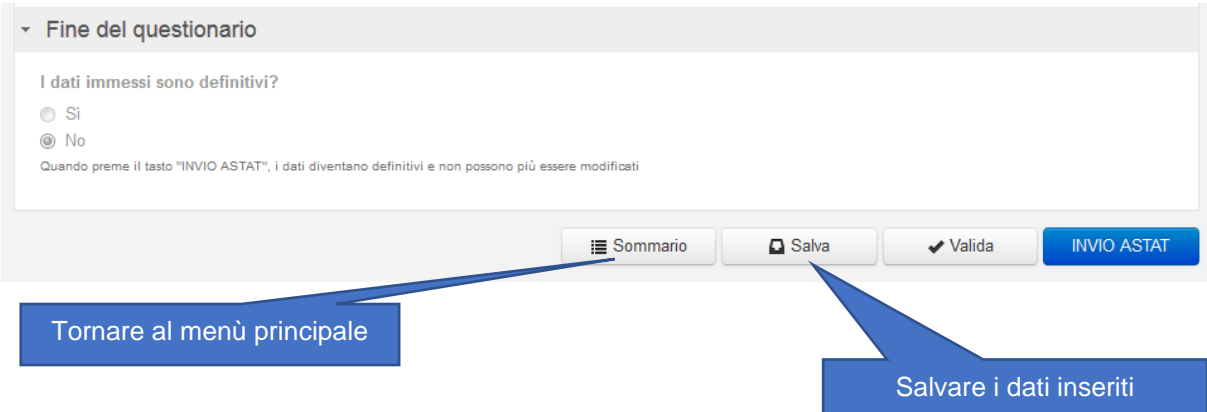